# CLI-Befehle für die Behebung von Festplattenproblemen für UCS Rack-Server der C-Serie

### Inhalt

[Einführung](#page-0-0) [Voraussetzungen](#page-0-1) [Anforderungen](#page-0-2) [Verwendete Komponenten](#page-0-3) [Konventionen](#page-1-0) [CLI-Befehle](#page-1-1) [Produktname anzeigen](#page-1-2) [Festplattenstatus anzeigen](#page-1-3) [Status des virtuellen und physischen Laufwerks anzeigen](#page-1-4) [Anzahl der korrigierbaren und nicht korrigierbaren Fehler anzeigen](#page-2-0) [RAID-Controller-Konfiguration anzeigen](#page-2-1) [Anzahl der HDDs anzeigen](#page-3-0) [Datei Technischer Support](#page-3-1) [Akku-Sicherungseinheit](#page-4-0) [Zugehörige Informationen](#page-5-0)

## <span id="page-0-0"></span>**Einführung**

In diesem Dokument werden verschiedene Befehle der Befehlszeilenschnittstelle (CLI) sowie andere Fehlerbehebungsverfahren beschrieben, die bei der Fehlerbehebung von Problemen mit Festplatten helfen können. Die beste Methode zur Fehlerbehebung bei Problemen mit HDD ist die Verwendung von LEDs, GUI, BIOS, LSI Option ROM/MegaRaid GUI und Protokollen. Diese Optionen sind jedoch nicht immer verfügbar. In diesem Fall können Sie die CLI verwenden.

## <span id="page-0-1"></span>Voraussetzungen

### <span id="page-0-2"></span>Anforderungen

Für dieses Dokument bestehen keine speziellen Anforderungen.

### <span id="page-0-3"></span>Verwendete Komponenten

Dieses Dokument ist nicht auf bestimmte Software- und Hardwareversionen beschränkt.

Die Informationen in diesem Dokument wurden von den Geräten in einer bestimmten

Laborumgebung erstellt. Alle in diesem Dokument verwendeten Geräte haben mit einer leeren (Standard-)Konfiguration begonnen. Wenn Ihr Netzwerk in Betrieb ist, stellen Sie sicher, dass Sie die potenziellen Auswirkungen eines Befehls verstehen.

#### <span id="page-1-0"></span>Konventionen

Weitere Informationen zu Dokumentkonventionen finden Sie unter [Cisco Technical Tips](/c/de_de/support/docs/dial-access/asynchronous-connections/17016-techtip-conventions.html) [Conventions](/c/de_de/support/docs/dial-access/asynchronous-connections/17016-techtip-conventions.html) (Technische Tipps zu Konventionen von Cisco).

## <span id="page-1-1"></span>CLI-Befehle

#### <span id="page-1-2"></span>Produktname anzeigen

Hinweis: Einige der in diesem Dokument aufgeführten Befehle hängen davon ab, ob Sie über einen LSI MegaRaid-Controller verfügen, da nicht alle von den LSI-Controllern 1064/1068e unterstützt werden.

Geben Sie den Befehl show pci-adapter ein, um den Produktnamen anzuzeigen. Dieses Beispiel zeigt einen LSI 1064e-Adapter.

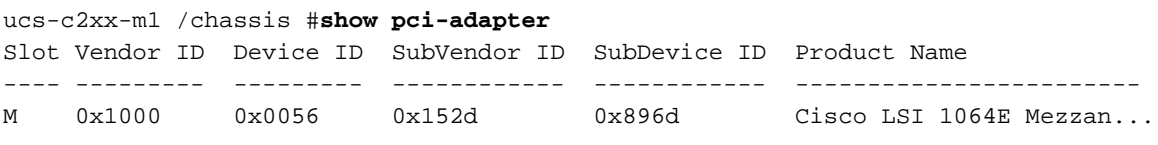

#### <span id="page-1-3"></span>Festplattenstatus anzeigen

anzuzeigen.

Geben Sie den Befehl show hdd ein, um den Status der HDDs anzuzeigen.

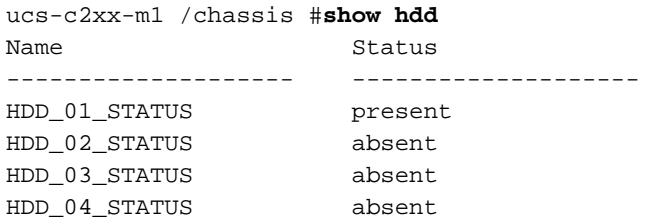

#### <span id="page-1-4"></span>Status des virtuellen und physischen Laufwerks anzeigen

Geben Sie den Befehl show virtual-drive ein, um den Status der virtuellen Laufwerke anzuzeigen. Dieser Befehl ist nützlich, da Sie den Server nicht herunterfahren und das BIOS eingeben müssen, um die Informationen anzuzeigen.

ucs-c210-m2/chassis #**scope storageadapter SLOT-5** ucs-c210-m2/chassis/storageadapter #**show virtual-drive** Virtual Drive Status Name Size RAID Level -------------- ------------------ ---------------------- --------- ---------- 0 Optimal 139236 MB RAID 1 1 Degraded 974652 MB RAID 5 Geben Sie den Befehl show physical drive ein, um den Status der physischen Laufwerke ucs-c210-m2 /chassis/storageadapter #**show physical-drive**

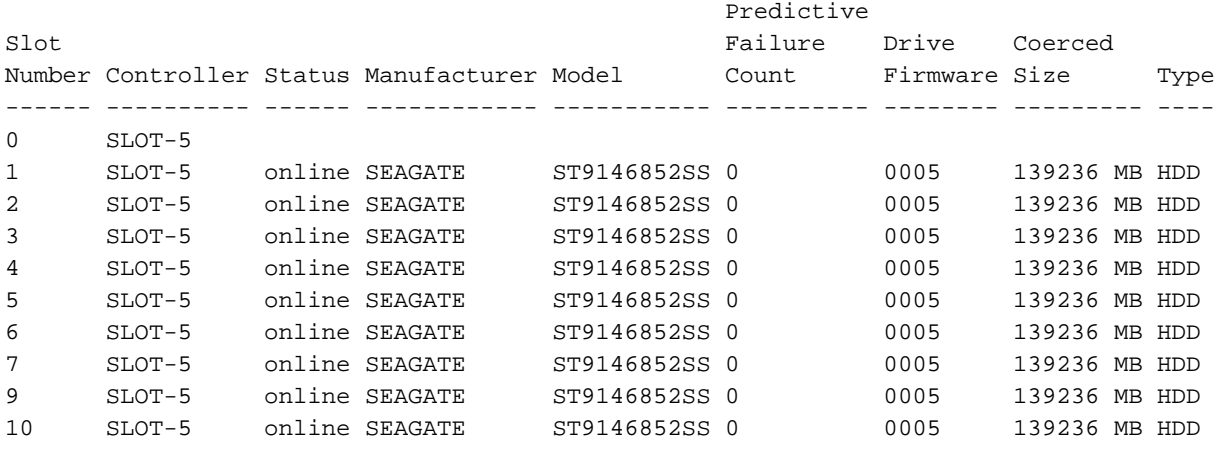

#### <span id="page-2-0"></span>Anzahl der korrigierbaren und nicht korrigierbaren Fehler anzeigen

Geben Sie den Befehl show error-counter ein, um die Anzahl korrigierbarer und nicht korrigierbarer Fehler anzuzeigen.

ucs-c210-m2 /chassis/storageadapter #**show error-counters**

PCI Slot SLOT-5:

Memory Correctable Errors: 0

Memory Uncorrectable Errors: 0

#### <span id="page-2-1"></span>RAID-Controller-Konfiguration anzeigen

Geben Sie den Befehl show hw-config ein, um die RAID-Controller-Konfiguration anzuzeigen.

```
ucs-c210-m2 /chassis/storageadapter #show hw-config
PCI Slot SLOT-5:
    SAS Address 0: 500e004aaaaaaaa3f
     SAS Address 1: 0000000000000000
     SAS Address 2: 0000000000000000
     SAS Address 3: 0000000000000000
     SAS Address 4: 0000000000000000
     SAS Address 5: 0000000000000000
     SAS Address 6: 0000000000000000
     SAS Address 7: 0000000000000000
     BBU Present: true
     NVRAM Present: true
     Serial Debugger Present: true
```
 Memory Present: true Flash Present: true Memory Size: 512 MB Cache Memory Size: 394 MB Number of Backend Ports: 8

#### <span id="page-3-0"></span>Anzahl der HDDs anzeigen

Geben Sie den Befehl show physical-drive (Anzahl der physischen Laufwerke anzeigen) ein, um die Anzahl der HDDs anzuzeigen.

ucs-c210-m2 /chassis/storageadapter #**show physical-drive-count**

PCI Slot SLOT-5: Physical Drive Count: 9 Critical Physical Drive Count: 0 Failed Physical Drive Count: 0

### <span id="page-3-1"></span>Datei Technischer Support

Falls Sie keinen Zugriff auf die CLI haben, können Sie die Datei für den technischen Support (/tmp/tech\_support) anzeigen, um Informationen zum Status der HDDs zu erhalten. Im folgenden Auszug aus der Datei für den technischen Support werden die Festplatten der Sensoren Intelligent Platform Management Interface (IPMI) angezeigt:

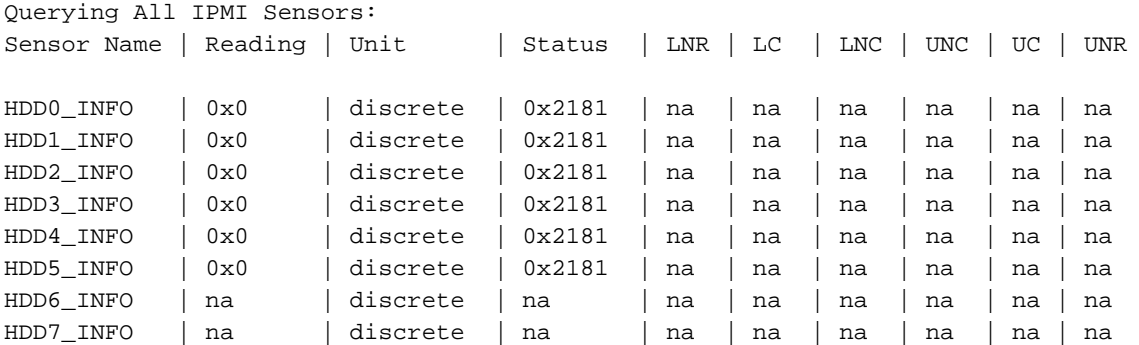

Nachfolgend finden Sie einen Auszug aus der Datei für den technischen Support, der eine Aufschlüsselung des HDD-Status zeigt:

 $Bit[15:10] - Unused$ Bit[9:8] - Fault Bit[7:4] – LED Color Bit[3:0] – LED State Fault: 0x100 – On Line 0x200 - Degraded LED Color:  $0x10 - GREFN$ 0x20 – AMBER

 $0x40 - BLUE$  $0x80 - RED$ LED State: 0x01 – OFF  $0x02 - ON$ 0x04 – FAST BLINK 0x08 – SLOW BLINK

Im Folgenden sehen Sie einen Auszug aus der Datei für den technischen Support, der den HDD-Status (mit dem Statuscode 0x2181) anzeigt:

0x2181 Fault: 0x100 --- HDD is On Line LED Color: 0x80 --- RED

LED State:  $0x01$  --- OFF

### <span id="page-4-0"></span>Akku-Sicherungseinheit

Bei einigen Serverbereitstellungen können Sie eine Akku-Sicherungseinheit (BBU) verwenden. Die BBU ist eine intelligente Batteriepuffereinheit, die Festplatten-Cache-Daten auf dem RAID-Controller bei Stromausfall bis zu 72 Stunden schützt.

Dieses Beispiel zeigt, wie Sie die MegaCli verwenden, um den Status der BBU zu überprüfen:

```
bash$ sudo /opt/MegaRAID/MegaCli/MegaCli64 -AdpBbuCmd -a0 -NoLog
 Password:
  . . .
  Battery Replacement required : Yes
  . . .
 Relative State of Charge: 99 %
 Absolute State of charge: 76 %
  . . .
 Date of Manufacture: 11/08, 2008
 Design Capacity: 700 mAh
 Design Voltage: 3700 mV
 Specification Info: 33
 Serial Number: 243
 Pack Stat Configuration: 0x6cb0
 Manufacture Name: LSI113000G
 Device Name: 2970700
 Device Chemistry: LION
 Battery FRU: N/A
In diesem Beispiel wird veranschaulicht, wie der Status der BBU mithilfe der CLI überprüft wird:
```
 Battery Type: iBBU Battery Present: true Voltage: 4.023 V Current: 0.000 A Charge: 100% Charging State: fully charged Temperature: 34 degrees C Voltage Low: false Temperature High: false Learn Cycle Requested: false Learn Cycle Active: false Learn Cycle Failed: false Learn Cycle Timeout: false I2C Errors Detected: false Battery Replacement Required: true Remaining Capacity Low: true

## <span id="page-5-0"></span>Zugehörige Informationen

• [Technischer Support und Dokumentation - Cisco Systems](http://www.cisco.com/cisco/web/support/index.html?referring_site=bodynav)